# Dynamisches LAN-zu-LAN-VPN zwischen Cisco IOS-Routern unter Verwendung der IOS-CA im Konfigurationsbeispiel für den Hub Ī

## Inhalt

[Einführung](#page-0-0) [Voraussetzungen](#page-0-1) [Anforderungen](#page-0-2) [Verwendete Komponenten](#page-0-3) [Konventionen](#page-1-0) **[Konfigurieren](#page-1-1)** [Netzwerkdiagramm](#page-1-2) **[Konfigurationen](#page-1-3)** [Überprüfen](#page-7-0) [Fehlerbehebung](#page-7-1) [Die Zertifikatauthentifizierung schlägt bei einem L2L-Tunnel fehl.](#page-8-0) [Zugehörige Informationen](#page-8-1)

## <span id="page-0-0"></span>**Einführung**

Dieses Dokument enthält eine Beispielkonfiguration für Dynamic LAN to LAN VPN zwischen Cisco IOS® Routern, die digitale Zertifikate verwenden und die Funktion der IOS Certificate Authority (CA) verwenden. Dieses Dokument veranschaulicht, wie der IOS CA-Server zusammen mit der Konfiguration eines Cisco IOS-Routers konfiguriert wird, um ein Identitätszertifikat über die automatische Registrierung zu erhalten.

## <span id="page-0-1"></span>Voraussetzungen

## <span id="page-0-2"></span>Anforderungen

Für dieses Dokument bestehen keine speziellen Anforderungen.

### <span id="page-0-3"></span>Verwendete Komponenten

Die Informationen in diesem Dokument basieren auf den folgenden Software- und Hardwareversionen:

- Cisco 2851 Router mit Cisco IOS Software-Version 12.4(6) T
- Cisco 871 Router mit Cisco IOS Software Release 12.3(14)YT1

Die Informationen in diesem Dokument wurden von den Geräten in einer bestimmten

Laborumgebung erstellt. Alle in diesem Dokument verwendeten Geräte haben mit einer leeren (Standard-)Konfiguration begonnen. Wenn Ihr Netzwerk in Betrieb ist, stellen Sie sicher, dass Sie die potenziellen Auswirkungen eines Befehls verstehen.

### <span id="page-1-0"></span>Konventionen

Weitere Informationen zu Dokumentkonventionen finden Sie unter [Cisco Technical Tips](//www.cisco.com/en/US/tech/tk801/tk36/technologies_tech_note09186a0080121ac5.shtml) [Conventions](//www.cisco.com/en/US/tech/tk801/tk36/technologies_tech_note09186a0080121ac5.shtml) (Technische Tipps zu Konventionen von Cisco).

## <span id="page-1-1"></span>**Konfigurieren**

In diesem Abschnitt erhalten Sie Informationen zum Konfigurieren der in diesem Dokument beschriebenen Funktionen.

Hinweis: Verwenden Sie das [Command Lookup Tool](//tools.cisco.com/Support/CLILookup/cltSearchAction.do) (nur [registrierte](//tools.cisco.com/RPF/register/register.do) Kunden), um weitere Informationen zu den in diesem Abschnitt verwendeten Befehlen zu erhalten.

### <span id="page-1-2"></span>**Netzwerkdiagramm**

In diesem Dokument wird die folgende Netzwerkeinrichtung verwendet:

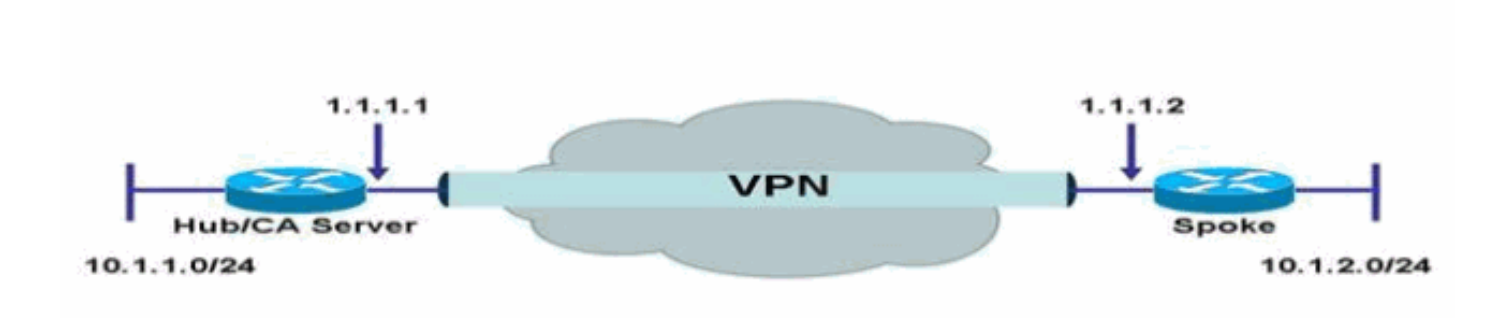

### <span id="page-1-3"></span>**Konfigurationen**

In diesem Dokument werden folgende Konfigurationen verwendet:

- [Konfigurieren des IOS CA-Servers auf dem Router](#page-1-4)
- [Authentifizierung und Anmeldung für einen IOS CA-Server](#page-2-0)
- [Hub-Konfiguration](#page-4-0)
- [Spoke-Konfiguration](#page-6-0)

### <span id="page-1-4"></span>Konfigurieren des IOS CA-Servers auf dem Router

Gehen Sie wie folgt vor, um den IOS CA-Server auf dem Router zu konfigurieren:

- 1. Geben Sie den Befehl crypto pki server ein, um die Parameter für die IOS CA-Serverkonfiguration einzugeben.In diesem Fall lautet die Bezeichnung für die IOS CA-Serverkonfiguration cisco. Das Etikett kann alles sein, was Sie möchten. HubIOSCA(config)#**crypto pki server cisco**
- 2. Geben Sie den Unterbefehl **Emittenten-Name** aus, um die Zertifikatsinformationen zu definieren.In diesem Fall werden der gemeinsame Name (CN), die Ortsvorwahl (L), der Bundesstaat (ST) und der Ländercode (C) wie folgt definiert: HubIOSCA(cs-server)#**issuer-name CN=iosca.cisco.com L=RTP ST=NC C=US**
- 3. Geben Sie den Befehl **Grant** ein.In diesem Fall gewährt der IOS-Server dem Client automatisch ein Zertifikat.

HubIOSCA(cs-server)#**grant auto**

4. Geben Sie den Befehl **no shutdown** aus, um den IOS CA-Server zu aktivieren. HubIOSCA(cs-server)#**no shut**

Nachdem Sie diesen Befehl eingegeben haben, werden Sie aufgefordert, eine Passphrase einzugeben, um den privaten Schlüssel zu schützen.Einige Servereinstellungen können nach der Generierung von Zertifizierungsstellenzertifikaten nicht geändert werden. Geben Sie eine Passphrase ein, um den privaten Schlüssel zu schützen, oder geben Sie Return to exit ein.

Password: Re-enter password: Generating 1024 bit RSA keys, keys will be non-exportable...[OK] Exporting Certificate Server signing certificate and keys... Certificate Server enabled.

#### <span id="page-2-0"></span>Authentifizierung und Anmeldung für einen IOS CA-Server

Der Zertifikatsserver verfügt außerdem über einen automatisch generierten Trustpoint mit demselben Namen. Der Trustpoint speichert das Zertifikat des Zertifikatsservers. Wenn der Router erkennt, dass ein Vertrauenspunkt zum Speichern des Zertifikats des Zertifikatsservers verwendet wird, werden die Vertrauenspunkte gesperrt, sodass sie nicht geändert werden können.

1. Bevor Sie den Zertifikatsserver konfigurieren, können Sie den Befehl crypto pki trustpoint ausstellen, um diesen Vertrauenspunkt manuell zu erstellen und einzurichten.Dadurch können Sie ein alternatives RSA-Schlüsselpaar angeben (mit dem Befehl rsakeypair).Hinweis: Der automatisch generierte Trustpoint und das Zertifikat des Zertifikatsservers sind für die Identität des Zertifikatsservergeräts nicht verfügbar. Daher muss jede Befehlszeilenschnittstelle (CLI), z. B. der Befehl ip http secure-trustpoint, der zum Angeben des CA-Vertrauenspunkts zum Abrufen von Zertifikaten und zum Authentifizieren des Verbindungszertifikats des Clients verwendet wird, auf einen zusätzlichen Vertrauenspunkt verweisen, der auf dem Zertifikatsservergerät konfiguriert ist.Wenn der Server ein Stammzertifikatserver ist, wird ein selbstsigniertes Zertifikat mithilfe der RSA-Schlüsselpaare und mehrerer anderer Attribute generiert. Das zugeordnete Zertifizierungsstellenzertifikat verfügt über die folgenden Hauptauslastungserweiterungen:Digitale SignaturZertifikatssignaturSignatur der Zertifikatswiderrufliste (Certificate Revocation List, CRL)In diesem Fall wird der HubIOSCA-Router mithilfe eines anderen Trustpoints-Zertifikats registriert, um einen VPN-Tunnel mit

dem Spoke-Router herstellen zu können. Definieren Sie einen Vertrauenspunkt, wie hier gezeigt (der Name dieses neuen Vertrauenspunkts lautet iosca): HubIOSCA(config)#**crypto pki trustpoint iosca**

Geben Sie die URL für die Registrierung ein, wie hier gezeigt: 2. HubIOSCA(ca-trustpoint)#**enrollment url http://1.1.1.1:80**

In diesem Fall wird keine CRL-Widerrufsüberprüfung durchgeführt. HubIOSCA(ca-trustpoint)#**revocation-check none**

3. Geben Sie den Befehl **crypto ca authentifizieren iosca** aus, um das Stammzertifikat zu erhalten.

HubIOSCA(config)#**crypto ca authenticate iosca**

#### Das Zertifikat weist folgende Attribute auf:

Fingerprint MD5: 441446A1 CA3C32B6 3B680204 452A00B2 Fingerprint SHA1: 6C09E064 E4B09087 DDFFADCD 2E9C6853 1669BF39

Do you accept this certificate? [yes/no]: **yes** Trustpoint CA certificate accepted.

4. Geben Sie den Befehl **crypto ca enroll iosca** ein, um das Identitätszertifikat zu erhalten.

Start certificate enrollment...

 Create a challenge password. You need to verbally provide this password to the CA Administrator in order to revoke your certificate. For security reasons, your password is not saved in the configuration. Please make a note of it.

Password: Re-enter password:

> The subject name in the certificate includes: HubIOSCA.cisco.com Include the router serial number in the subject name? [yes/no]: **no** Include an IP address in the subject name? [no]: **no** Request certificate from CA? [yes/no]: **yes** Certificate request sent to Certificate Authority The **show crypto ca certificate iosca verbose** command shows the fingerprint.

### 5. Geben Sie den Befehl **show crypto pki cert** aus, um zu überprüfen, ob die Zertifikate

installiert wurden.

HubIOSCA#**show crypto pki cert**

```
Certificate
  Status: Available
  Certificate Serial Number: 02
  Certificate Usage: General Purpose
  Issuer:
    cn=iosca.cisco.com L\=RTP ST\=NC C\=US
  Subject:
    Name: HubIOSCA.cisco.com
    hostname=HubIOSCA.cisco.com
  Validity Date:
     start date: 19:11:55 UTC Aug 11 2006
     end date: 19:11:55 UTC Aug 11 2007
  Associated Trustpoints: iosca
  CA Certificate
  Status: Available
  Certificate Serial Number: 01
  Certificate Usage: Signature
   Issuer:
```

```
 cn=iosca.cisco.com L\=RTP ST\=NC C\=US
 Subject:
   cn=iosca.cisco.com L\=RTP ST\=NC C\=US
 Validity Date:
  start date: 19:01:54 UTC Aug 11 2006
   end date: 19:01:54 UTC Aug 10 2009
 Associated Trustpoints: iosca cisco
```
Hinweis: Da der CA-Server auch ein IPSec-Peer ist, muss der Hub-Router den CA-Server, der sich auf demselben Router befindet, authentifizieren und sich anmelden.

#### <span id="page-4-0"></span>Hub-Konfiguration

#### Hub-Konfiguration version 12.4 service timestamps debug datetime msec service timestamps log datetime msec no service password-encryption ! hostname HubIOSCA ! boot-start-marker boot-end-marker ! logging buffered 4096 debugging ! no aaa new-model ! resource policy ! ip cef ! no ip domain lookup ip domain name cisco.com ! voice-card 0 no dspfarm ! ! crypto pki server cisco issuer-name CN=iosca.cisco.com L=RTP ST=NC C=US grant auto ! crypto pki trustpoint cisco revocation-check crl rsakeypair cisco ! ! crypto pki trustpoint iosca enrollment url http://1.1.1.1:80 revocation-check none ! *!--- Configure a certificate map that will be used !-- in the ISAKMP profile.* crypto pki certificate map certmap 1 issuer-name co cisco.com ! crypto pki certificate chain cisco certificate ca 01 *!--- Root certificate created when the IOS CA Server !--- is enabled.* 3082022F 30820198 A0030201 02020101 300D0609 2A864886 F70D0101 04050030 2B312930 27060355 04031320 696F7363 612E6369 73636F2E 636F6D20 4C3D5254 …… 0B1DAECA FE7388B8 D2B1EFF9 B1269F90 C418BCD1 C45A1B64 99C1A400 99897C7D 9720A789 A374E8D1 E117CEE5 CD90F678 98ECFD46 7DF3C029 58B85899 74D34A52 B489A610 8DED6FA7 7012D13B 1B822EB9 7F65BA quit crypto pki certificate chain iosca

certificate 02 *!--- Identity certificate received from the IOS CA !--- after trustpoint enrollment.* 30820213 3082017C A0030201 02020102 300D0609 2A864886 F70D0101 04050030 2B312930 27060355 04031320 696F7363 612E6369 73636F2E 636F6D20 4C3D5254 50205354 3D4E4320 433D5553 301E170D 30363038 31313139 31313535 5A170D30 37303831 31313931 3135355A 30233121 301F0609 2A864886 F70D0109 02161248 7562494F 5343412E 63697363 6F2E636F 6D30819F 300D0609 2A864886 F70D0101 01050003 818D0030 81890281 8100B811 AD3AABA8 3EC63A04 40E4B3ED 1C783C22 20C65122 6E560D22 2731CAD5 2CC56CBD 554C69FF 4AE3EA1B CAB25918 B249D32A A7861362 7E4257F3 855BD60F FBA8D33D 15F925C5 746B9144 97DCFFEE 4CD81070 43C9343F 92C645BC 37E0EF26 5E04394B 67CC536E BFD920DE 52DC977D 830B3C60 D3CB7003 578BB681 D307FF4F 629F0203 010001A3 4F304D30 0B060355 1D0F0404 030205A0 301F0603 551D2304 18301680 14AC041C 685BDA03 4E71B7FB 59BAE0A3 5422F759 1E301D06 03551D0E 04160414 6A60490F 5CC612A3 EA661102 9D645413 41F9236F 300D0609 2A864886 F70D0101 04050003 818100BA 2DDC2D0A 5F7B4B3D 8C8C770D 34AC1A17 EE91A89A 46FD5B9B 8550B2C5 8B8D31EC 29D8AC3A 8F4B1A96 4C733B9D FD98BF42 2FDFC6B1 E1D762E1 3D4470BD CFC73DF8 E55D7C0A 871159C5 544319B9 1DEC6563 75403B97 7567A81D 27F2688C E955CED7 6E9BC90F 7D3C4C94 81EDA619 835AF696 8E4A8BF3 C54A242D 8DB5DE59 E5B37E quit certificate ca 01 *!--- Root certificate received from the IOS CA !--- after trustpoint authentication.* 3082022F 30820198 A0030201 02020101 300D0609 2A864886 F70D0101 04050030 2B312930 27060355 04031320 696F7363 612E6369 73636F2E 636F6D20 4C3D5254 50205354 3D4E4320 433D5553 301E170D 30363038 31313139 30313534 5A170D30 39303831 30313930 3135345A 302B3129 30270603 55040313 20696F73 63612E63 6973636F 2E636F6D 204C3D52 54502053 543D4E43 20433D55 5330819F 300D0609 2A864886 F70D0101 01050003 818D0030 81890281 8100C368 246CFD63 86BA2F7C 626160C6 37EDC62F 3293B6B3 A006ED81 9038D4F3 2A20577D C8D88BEF FD5E427A 5D5B3471 E4D3EDF9 9EBC51C7 1768BD45 7D2E90B0 059F72AE 35F7E4E5 15AE3233 A50F2A8E 950A34D4 1620C98C 20FFB14B DF446F5E 4612F6EC 5B457D9B AB9BD937 B29691F9 FDBCBF21 860323FF 1A1C9D7B 39A41C4B 13310203 010001A3 63306130 0F060355 1D130101 FF040530 030101FF 300E0603 551D0F01 01FF0404 03020186 301F0603 551D2304 18301680 14AC041C 685BDA03 4E71B7FB 59BAE0A3 5422F759 1E301D06 03551D0E 04160414 AC041C68 5BDA034E 71B7FB59 BAE0A354 22F7591E 300D0609 2A864886 F70D0101 04050003 81810099 256FCF71 084766ED BDE8F6D8 F158BDF0 D1875B0A 57A3FBB8 DD8EF9AD E5BB3E95 3A65893B B11DBE9A 6E593701 0B1DAECA FE7388B8 D2B1EFF9 B1269F90 C418BCD1 C45A1B64 99C1A400 99897C7D 9720A789 A374E8D1 E117CEE5 CD90F678 98ECFD46 7DF3C029 58B85899 74D34A52 B489A610 8DED6FA7 7012D13B 1B822EB9 7F65BA quit *!--- Configure IPSEC phase 1 parameters.* crypto isakmp policy 10 hash md5 ! *!--- Configure ISAKMP profile for the dynamic !--- LAN to LAN tunnel.* crypto isakmp profile l2lvpn ca trust-point iosca match certificate certmap ! crypto ipsec transform-set strong ah-md5-hmac esp-des ! *!--- Configure dynamic crypto map.* crypto dynamic-map dynmap 10 set transform-set strong set isakmp-profile l2lvpn *!--- Configure crypto map that will be applied on !--- the physical interface.* crypto map mymap 10 ipsecisakmp dynamic dynmap ! interface GigabitEthernet0/0 ip address 14.1.21.199 255.255.252.0 duplex auto speed auto no keepalive *!--- Apply crypto map to the physical interface.* interface GigabitEthernet0/1 ip address 1.1.1.1 255.255.255.0 duplex auto speed auto crypto map

```
mymap ! interface FastEthernet0/2/0 ! interface
FastEthernet0/2/1 ! interface FastEthernet0/2/2 !
interface FastEthernet0/2/3 ! interface Vlan1 ip address
10.1.1.254 255.255.255.0 ! ip route 0.0.0.0 0.0.0.0
GigabitEthernet0/1 ! ip http server no ip http secure-
server ! control-plane ! line con 0 line aux 0 line vty
0 4 login ! scheduler allocate 20000 1000 ! webvpn
context Default_context ssl authenticate verify all ! no
inservice ! End
```
### <span id="page-6-0"></span>Spoke-Konfiguration

```
Spoke-Konfiguration
version 12.3
no service pad
service timestamps debug datetime msec
service timestamps log datetime msec
no service password-encryption
!
hostname Spoke
!
boot-start-marker
boot-end-marker
!
no aaa new-model
!
resource policy
!
ip subnet-zero
ip cef
!
no ip dhcp use vrf connected
!
ip domain name cisco.com
no ip ips deny-action ips-interface
!--- Configure a trustpoint that this router will use !-
-- to authenticate and enroll to the IOS CA Server.
crypto pki trustpoint iosca enrollment url
http://1.1.1.1:80 revocation-check none ! !--- Configure
a certificate map that will be !--- used in the ISAKMP
profile. crypto pki certificate map certmap 1 issuer-
name co cisco.com ! crypto pki certificate chain iosca
certificate 03 30820210 30820179 A0030201 02020103
300D0609 2A864886 F70D0101 04050030 2B312930 27060355
04031320 696F7363 612E6369 73636F2E 636F6D20 4C3D5254
50205354 3D4E4320 433D5553 301E170D 30363038 31313139
31373137 5A170D30 37303831 31313931 3731375A 3020311E
301C0609 2A864886 F70D0109 02160F53 706F6B65 2E636973
636F2E63 6F6D3081 9F300D06 092A8648 86F70D01 01010500
03818D00 30818902 818100A3 98320490 640B33E8 85E3920C
D0BF30F0 038BCFFF 64F1AD1A 7AA1DC92 9D4C160B 905B7FED
F468AC3C 32B5F09B 38DC714E 8ADB227F 7E779259 CC54EDA1
D3CFDDCC 3EB707E3 E5C44059 2097773C 80011AD3 C65CA3BB
82656432 0A305CF4 13D6E3E2 918377EC 0299C91A 87D99287
B44CBDB8 A482F138 5FC365FD 0853D869 A9260302 03010001
A34F304D 300B0603 551D0F04 04030205 A0301F06 03551D23
04183016 8014AC04 1C685BDA 034E71B7 FB59BAE0 A35422F7
591E301D 0603551D 0E041604 14F4DCD0 90A2DB61 7C70F86B
496D3213 592F94D3 9D300D06 092A8648 86F70D01 01040500
03818100 300D3A37 94A561E1 CB38C49F BBB0D19B C2AE09E4
```

```
7DFA4ABC 53B53DBB CBE39BCB 903262C9 06AEBE90 2DEE15EE
F343D93A 77D94A24 4BC1EC72 28CE386B B2D9A124 64031AD5
0C8DC97F 76792024 702C849E 13B8CF21 A303FF5B C41EF2B7
77B31117 ED514324 EF8242B7 548E36A6 391540C9 2D913570
6D103F49 DE0CC14C 49C404FF quit certificate ca 01
3082022F 30820198 A0030201 02020101 300D0609 2A864886
F70D0101 04050030 2B312930 27060355 04031320 696F7363
612E6369 73636F2E 636F6D20 4C3D5254 50205354 3D4E4320
433D5553 301E170D 30363038 31313139 30313534 5A170D30
39303831 30313930 3135345A 302B3129 30270603 55040313
20696F73 63612E63 6973636F 2E636F6D 204C3D52 54502053
543D4E43 20433D55 5330819F 300D0609 2A864886 F70D0101
01050003 818D0030 81890281 8100C368 246CFD63 86BA2F7C
626160C6 37EDC62F 3293B6B3 A006ED81 9038D4F3 2A20577D
C8D88BEF FD5E427A 5D5B3471 E4D3EDF9 9EBC51C7 1768BD45
7D2E90B0 059F72AE 35F7E4E5 15AE3233 A50F2A8E 950A34D4
1620C98C 20FFB14B DF446F5E 4612F6EC 5B457D9B AB9BD937
B29691F9 FDBCBF21 860323FF 1A1C9D7B 39A41C4B 13310203
010001A3 63306130 0F060355 1D130101 FF040530 030101FF
300E0603 551D0F01 01FF0404 03020186 301F0603 551D2304
18301680 14AC041C 685BDA03 4E71B7FB 59BAE0A3 5422F759
1E301D06 03551D0E 04160414 AC041C68 5BDA034E 71B7FB59
BAE0A354 22F7591E 300D0609 2A864886 F70D0101 04050003
81810099 256FCF71 084766ED BDE8F6D8 F158BDF0 D1875B0A
57A3FBB8 DD8EF9AD E5BB3E95 3A65893B B11DBE9A 6E593701
0B1DAECA FE7388B8 D2B1EFF9 B1269F90 C418BCD1 C45A1B64
99C1A400 99897C7D 9720A789 A374E8D1 E117CEE5 CD90F678
98ECFD46 7DF3C029 58B85899 74D34A52 B489A610 8DED6FA7
7012D13B 1B822EB9 7F65BA quit username cisco password 0
ww !--- Configure IPSEC phase 1 parameters. crypto
isakmp policy 10 hash md5 !--- Configure ISAKMP profile
for the !--- LAN 2 LAN tunnel. crypto isakmp profile
l2lvpn ca trust-point iosca match certificate certmap !
crypto ipsec transform-set strong ah-md5-hmac esp-des !-
-- Configure crypto map that will pull !--- the ISAKMP
profile created. crypto map mymap 10 ipsec-isakmp set
peer 1.1.1.1 set transform-set strong set isakmp-profile
l2lvpn match address 100 ! interface FastEthernet0 !
interface FastEthernet1 ! interface FastEthernet2 !
interface FastEthernet3 !--- Apply LAN to LAN crypto map
on the !--- physical interface. interface FastEthernet4
ip address 1.1.1.2 255.255.255.0 no ip proxy-arp ip
route-cache flow duplex auto speed auto crypto map mymap
! interface Dot11Radio0 no ip address shutdown speed
basic-1.0 basic-2.0 basic-5.5 6.0 9.0 basic-11.0 12.0
18.0 24.0 36.0 48.0 54.0 station-role root ! interface
Vlan1 ip address 10.1.2.254 255.255.255.0 ! ip classless
ip route 0.0.0.0 0.0.0.0 FastEthernet4 ! no ip http
server no ip http secure-server ! access-list 100 permit
ip 10.1.2.0 0.0.0.255 10.1.1.0 0.0.0.255 ! control-plane
! line con 0 no modem enable line aux 0 line vty 0 4
login ! scheduler max-task-time 5000 end
```
# <span id="page-7-0"></span>Überprüfen

Für diese Konfiguration ist derzeit kein Überprüfungsverfahren verfügbar.

## <span id="page-7-1"></span>**Fehlerbehebung**

### <span id="page-8-0"></span>Die Zertifikatauthentifizierung schlägt bei einem L2L-Tunnel fehl.

Manchmal kann die IPsec-Aushandlung fehlschlagen, wenn Sie ein gültiges CA-Zertifikat für die ISAKMP-Authentifizierung verwenden. Die VPN-Tunnelverhandlung funktioniert mit vorinstallierten Schlüsseln, da es sich bei den vorinstallierten Schlüsseln um sehr kleine Pakete handelt. Wenn die Zertifikatsauthentifizierung das gesamte Zertifikat übertragen muss, werden große Pakete erstellt, die fragmentiert werden. Die Fragmentierung verhindert, dass das Zertifikat zwischen den Geräten ordnungsgemäß authentifiziert wird.

Reduzieren Sie die MTU, und wechseln Sie zur Vollduplex-Lösung, um dieses Problem zu beheben. Legen Sie den MTU-Wert auf eine Größe fest, die nicht fragmentiert werden muss:

Router(config)#**interface type [slot\_#/]port\_#** Router(config-if)#**ip mtu MTU\_size\_in\_bytes**

## <span id="page-8-1"></span>Zugehörige Informationen

• [Technischer Support und Dokumentation - Cisco Systems](//www.cisco.com/cisco/web/support/index.html?referring_site=bodynav)